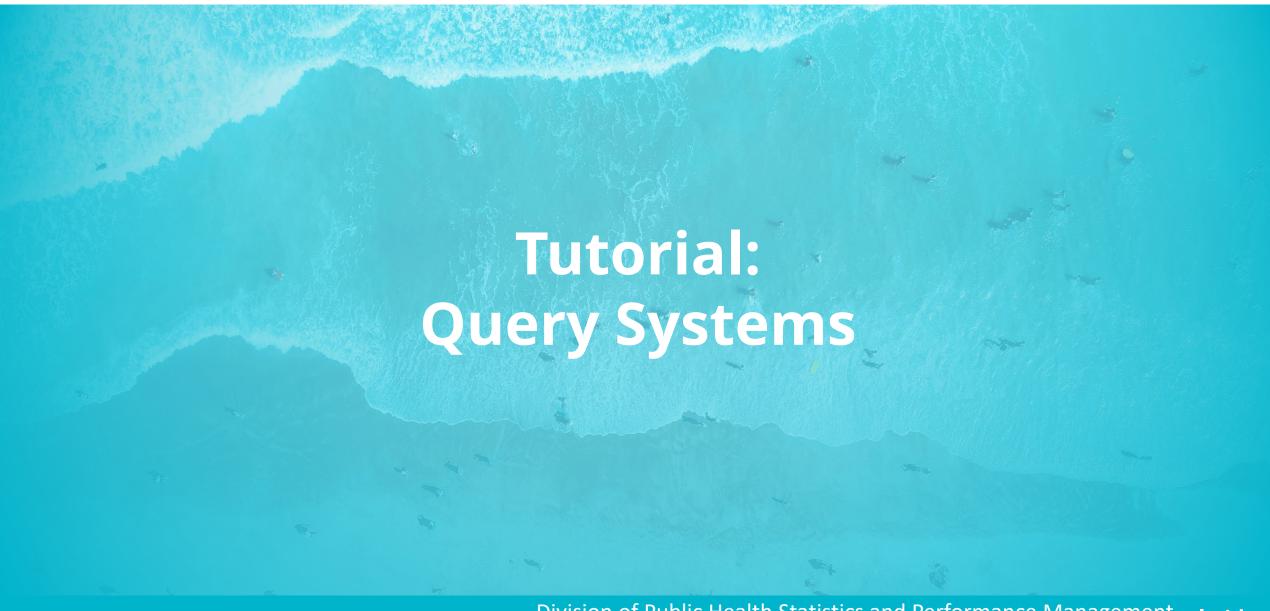

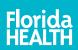

# Select Query to **Build Reports**

#### **Query Systems**

- **Births**
- Deaths
- Infant Deaths
- **Fetal Deaths**
- Marriages
- Marriage Dissolution
- Population Estimates
- Reportable Diseases

Choose counts or rates.

#### **FLHealthCHARTS**

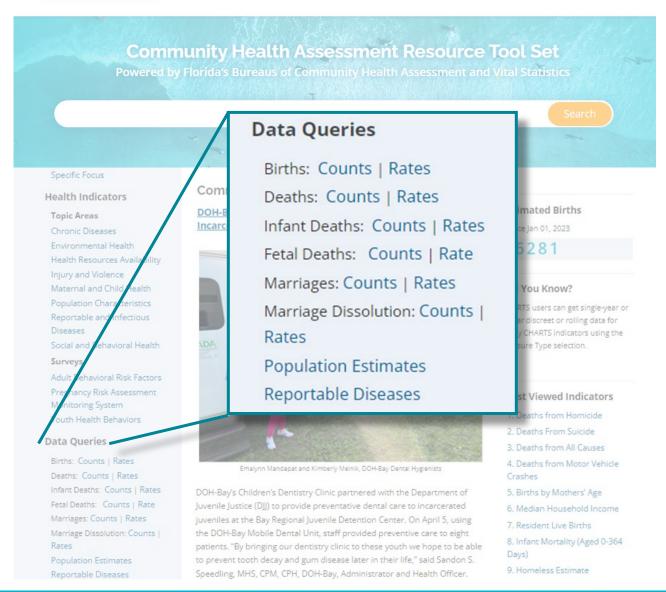

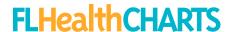

# CHARTS Query System functions

- Return to the homepage, change to another query system, contact CHARTS team, access the data dictionary and the help document
- Get commonly used, standard reports
- 3. Retrieve and save your own reports
- Edit existing reports or create your own
- 5. View your report
- Check to manually refresh the screen
- 7. Read data notes

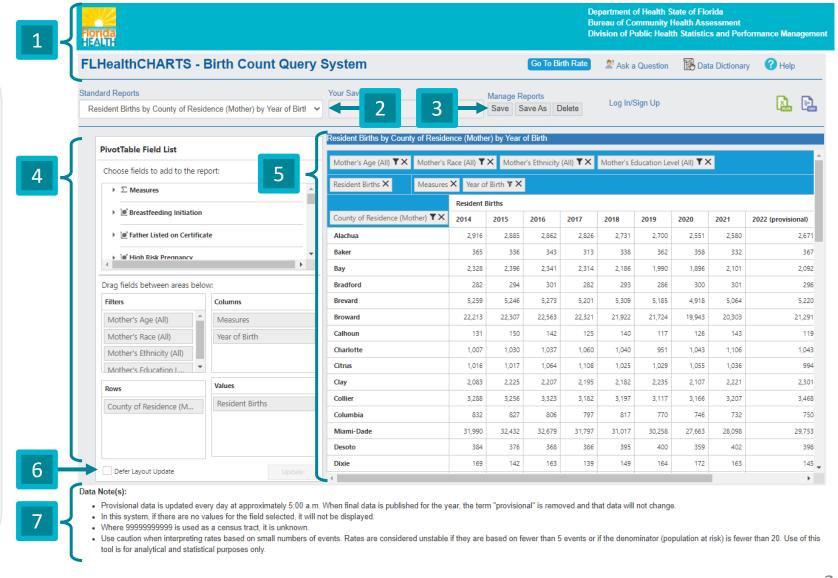

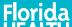

# Change Systems, Get Data Dictionary or Help

- Logo— click the logo to return to the FLHealthCHARTS homepage
- Go to Birth Rate/Count— change to a different query system
- Ask a Question— send the CHARTS team questions about the query system
- Data Dictionary— learn about the data, its source and the interpretive information
- Help— learn how to use this query system with a PDF guide

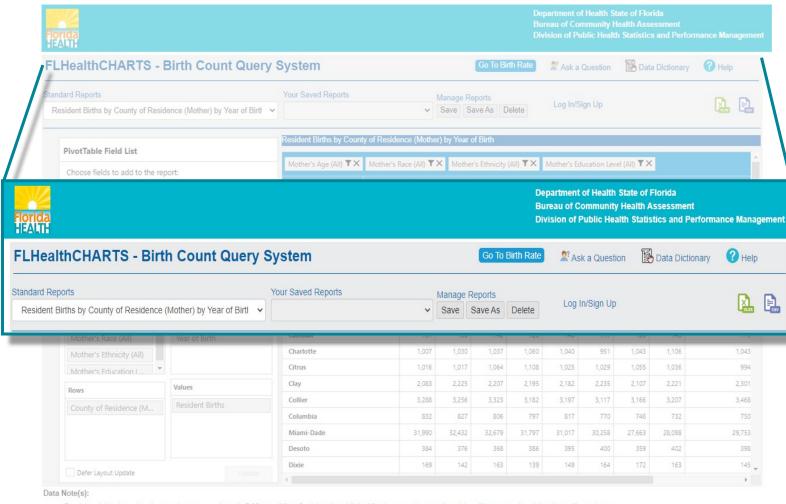

- . Provisional data is updated every day at approximately 5:00 a.m. When final data is published for the year, the term "provisional" is removed and that data will not change.
- In this system, if there are no values for the field selected, it will not be displayed.
- Use caution when interpreting rates based on small numbers of events. Rates are considered unstable if they are based on fewer than 5 events or if the denominator (population at risk) is fewer than 20. Use of this tool is for analytical and statistical purposes only.

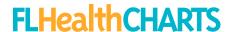

# Standard Reports

- Standard reports answer frequently asked data questions.
- With one selection, get a report from the list.
- Standard reports are a good starting point for creating your own custom report.

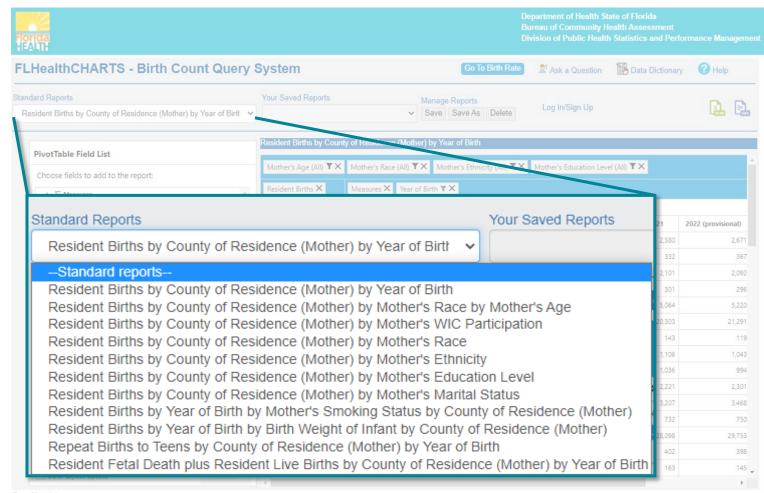

#### Data Note(s):

- . Provisional data is updated every day at approximately 5:00 a.m. When final data is published for the year, the term "provisional" is removed and that data will not change.
- In this system, if there are no values for the field selected, it will not be displayed.
- Use caution when interpreting rates based on small numbers of events. Rates are considered unstable if they are based on fewer than 5 events or if the denominator (population at risk) is fewer than 20. Use of this tool is for analytical and statistical purposes only.

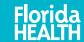

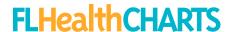

# Save and Manage Reports

Registered users can create and save reports.

- Use the Login/Sign Up feature
- Saved reports will be available for future use. Data will be updated automatically as it becomes available

Data can be exported to Excel (.xlsx or .csv).

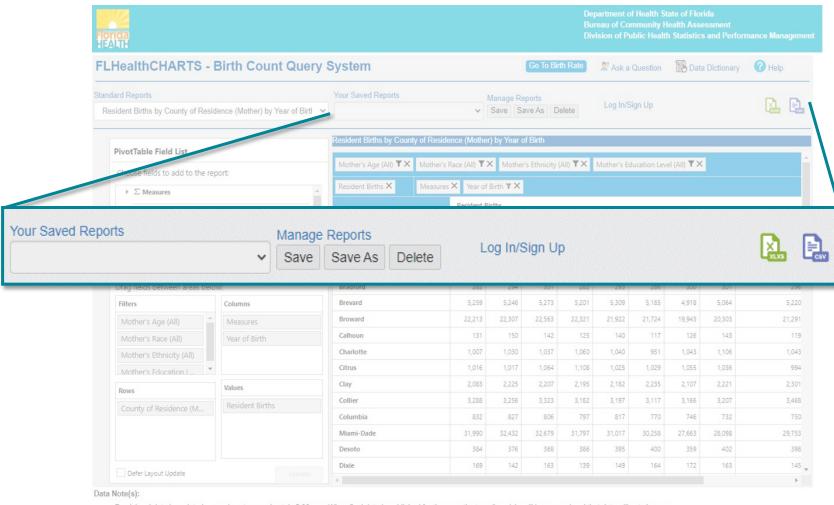

- . Provisional data is updated every day at approximately 5:00 a.m. When final data is published for the year, the term "provisional" is removed and that data will not change.
- . In this system, if there are no values for the field selected, it will not be displayed.
- Use caution when interpreting rates based on small numbers of events. Rates are considered unstable if they are based on fewer than 5 events or if the denominator (population at risk) is fewer than 20. Use of this tool is for analytical and statistical purposes only.

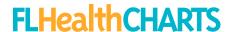

# **Creating Reports**

- In the "PivotTable Field List," select the data ("field") you want displayed.
- Click the small triangle to open the selection, then check the box that appears. There may be multiple options in the dropdown.

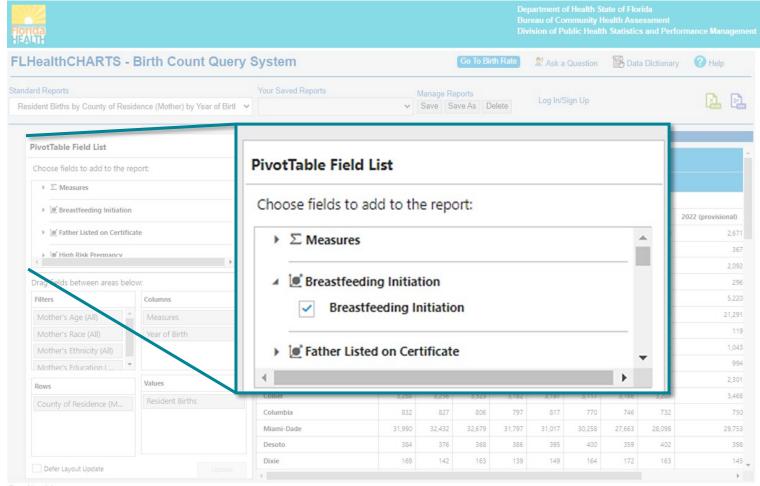

#### Data Note(s):

- . Provisional data is updated every day at approximately 5:00 a.m. When final data is published for the year, the term "provisional" is removed and that data will not change.
- In this system, if there are no values for the field selected, it will not be displayed.
- Use caution when interpreting rates based on small numbers of events. Rates are considered unstable if they are based on fewer than 5 events or if the denominator (population at risk) is fewer than 20. Use of this tool is for analytical and statistical purposes only.

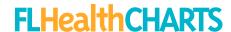

# Filtering Data

Fields with the filter symbol can be filtered by clicking the ( ) icon.

For example, to change the years:

- Click the filter icon next to the "Year of Birth" field
- 2. Check the boxes to choose the year(s) to include
  - Note: Data marked "provisional" has not been finalized and may change over time as it is updated
- 3. Click "OK" to update the query

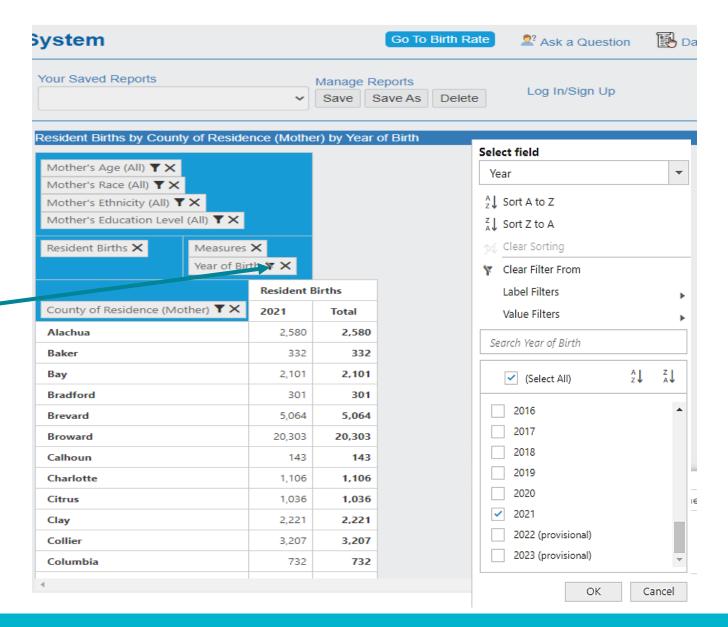

# **Customizing Views**

- PivotTable views can be customized by moving selections (fields) between the "Filters," "Columns," "Rows," and "Values" boxes.
- For example, the counties are listed vertically in the query to the right. To list them horizontally instead, drag the "County of Residence" field from the "Rows" box to the "Columns" box, and vice versa with "Year of Birth."

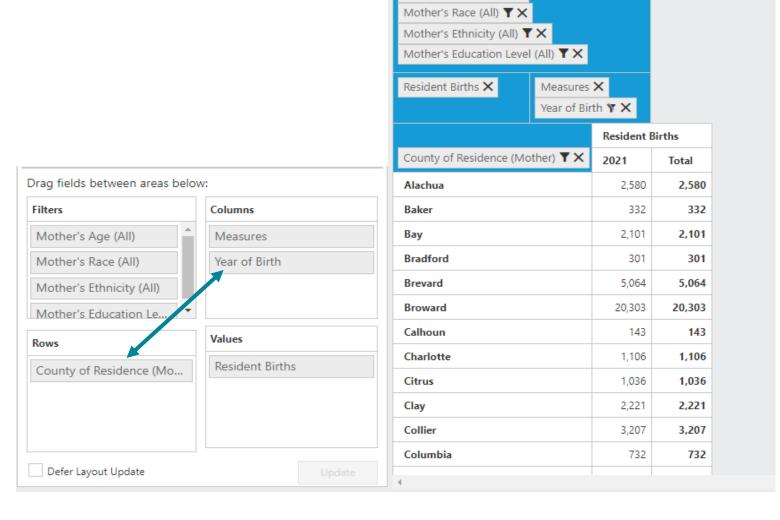

Resident Births by County of Residence (Mother) by Year of Birth

Mother's Age (All) YX

# Creating Reports

After switching the fields between Column and Row, the data would appear as it does on the right.

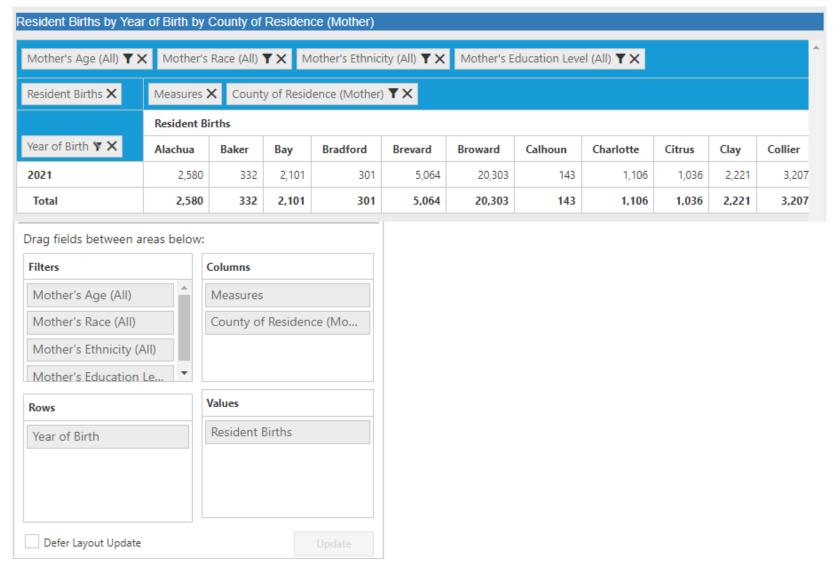